# **Table of Contents**

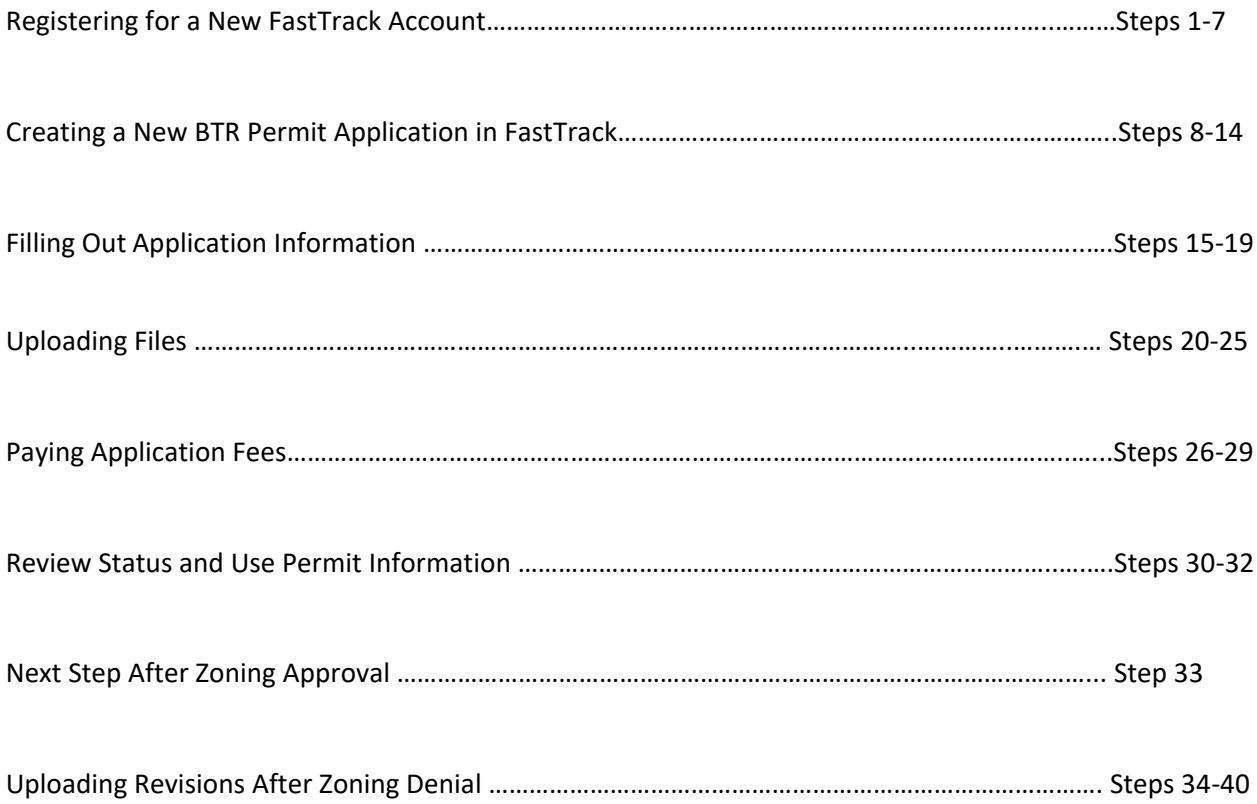

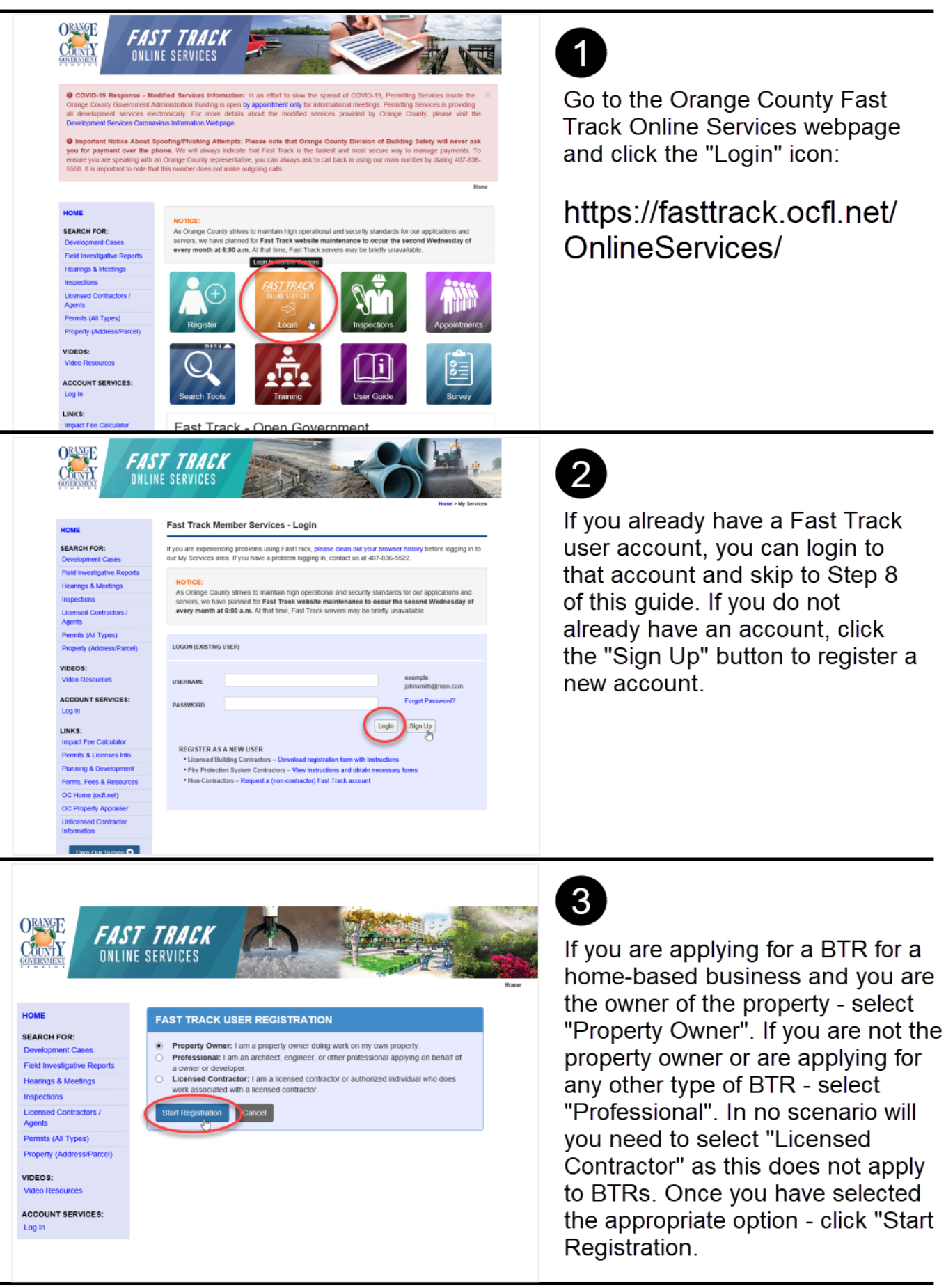

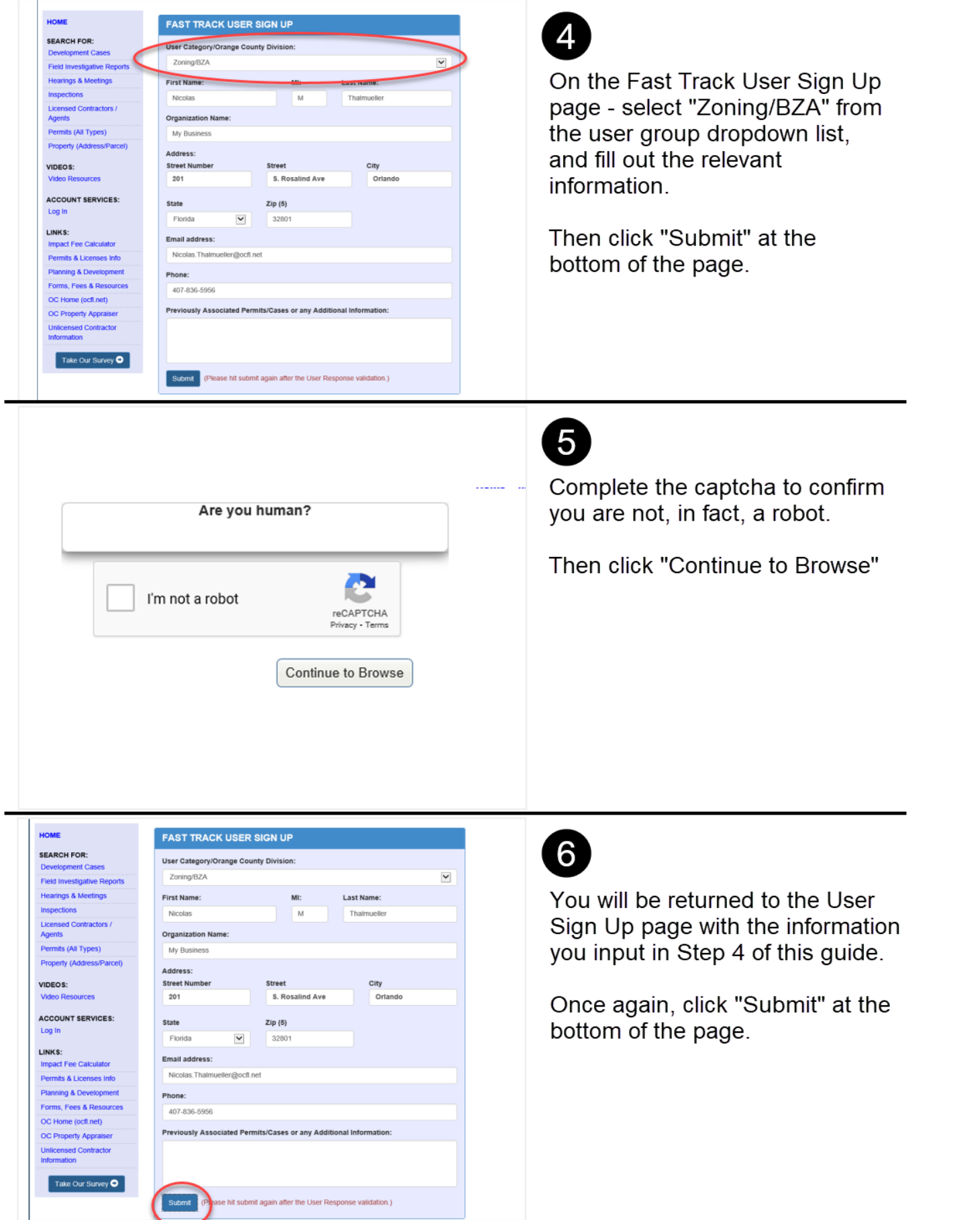

#### $\bullet$ me > My Services > FastTrack User Signup HOME **FAST TRACK USER SIGN UP SEARCH FOR:** Your confirmation number is 10062089 **Development Cases Field Investigative Reports** ou will receive an email with your temporary pass word via email shortl **Hearings & Meetings** 2. Check your emails and follow the instructions to verify the FastTrack account.<br>3. Setting your own password on your first login attempt is important to maintain the Licensed Contractors /<br>Agents 4. Setting the security question and an answer helps you to r rd in future. 4. Compute Sociality question are Monday – Friday from 8 a.m. to 5 p.m.<br>5. Orange County's hours of operation are Monday – Friday from 8 a.m. to 5 p.m.<br>6. Online Signup provides you a new FastTrack account. Please contact Permits (All Types)  $rac{1}{2}$ Property (Address/Parcel) VIDEOS: Video Re **ACCOUNT SERVICES: ORANGE** FAST TRACK CouvrY **ONLINE SERVICES Fast Track Member Services - Login**

If you are experiencing problems using FastTrack, please clean out your browser hist<br>our My Services area. If you have a problem logging in, contact us at 407-836-5522.

\* Licensed Building Contractors - Download registration form with instructions<br>\* Fire Protection System Contractors - View instructions and obtain necessary for

ces Dashboard

ntractor) Fast Track accoun

LOGON (EXISTING USER)

Taylor.jones@ocfl.net

 $\sqrt{ }$ 

\* Non-Contractors - Request a (non-c

REGISTER AS A NEW USER

USERNAME

PASSWORD

FAST TRACK

My Ser

**FastTrack My Se** 

Apply fo

 $\mathbb{I}$ 

**ONLINE SERVICES** 

As Orange County strives to maintain high operational and security standards for our applications and<br>servers, we have planned for Fast Track website maintenance to occur the second Wednesday of<br>every month at 6:00 a.m. At

 $\overline{\phantom{a}}$ 

HOME **SEARCH FOR:** 

velopment Cases Field Investigative Repo **Hearings & Meetings** 

Licensed Contractors /<br>Agents Permits (All Types)

Property (Addre VIDEOS:

Video Resources **ACCOUNT SERVICES:** 

Permits & Licenses Info

Planning & Development

Forms, Fees & Reso OC Home (ocfl.net) OC Property Appra

**ORINGE** 

CountY

HOME

LINKS: spact Fee Calcula

Permits & Licenses Info ning & Devel Forms, Fees & Resou OC Home (ocfl.net) **OC Property Apprais** Unlicensed Contracto

SEARCH FOR: Development Cases<br>Field Investigative R

Hearings & Meeting **Licensed Contractors** mits (All Types) Property (Add VIDEOS: **ACCOUNT SERVICES** 

Log In

LINKS: Impact Fee Calculator

 $\boxed{8}$ er history before logging in to

Once you have registered, or if you already have an account -Navigate to the Fast Track Login<br>page from Step 2 of this guide via this link:

Your confirmation number will appear here. You will also

temporary password and

the registration.

receive an email containing your

instructions on how to complete

https://fasttrack.ocfl. net/OnlineServices/ Login.aspx

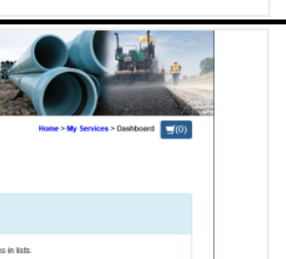

example:<br>johnsmith@msn.com

Login | Sign Up

## Step 9

On the Fast Track My Services Dashboard - click the "Apply for Permits" icon.

If you do not see the icons shown here - select the menu dropdown and select "Apply for Permits"

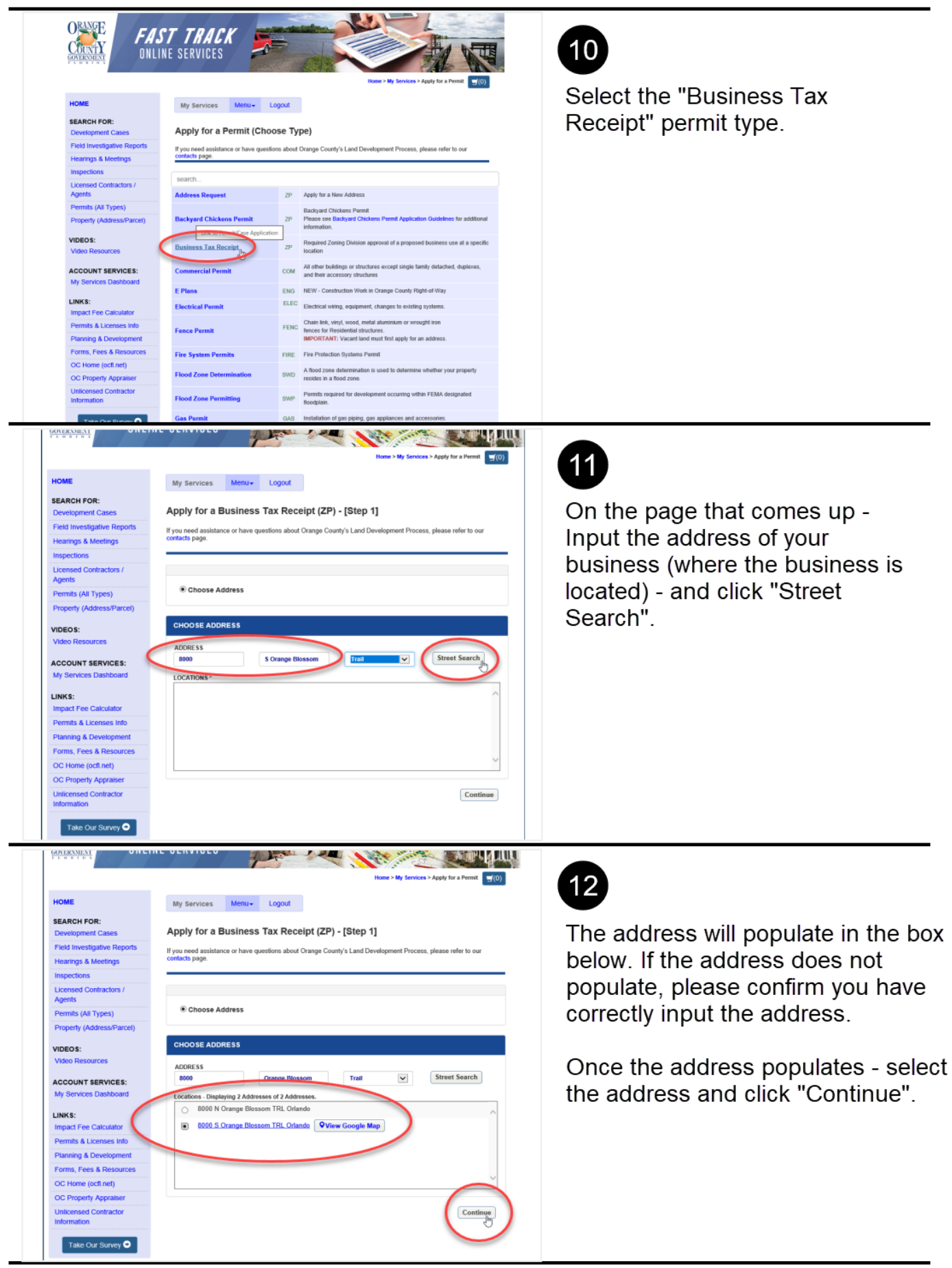

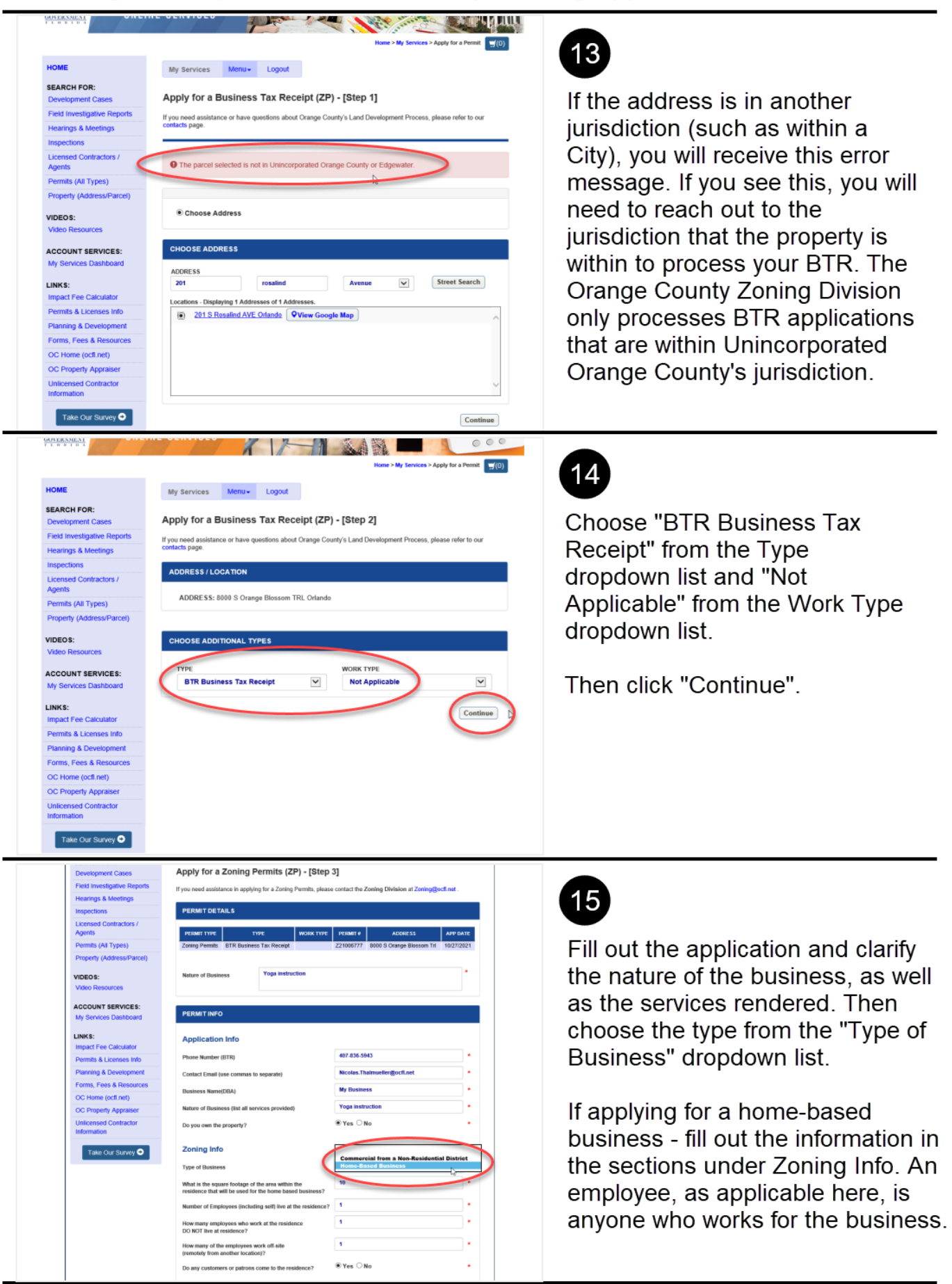

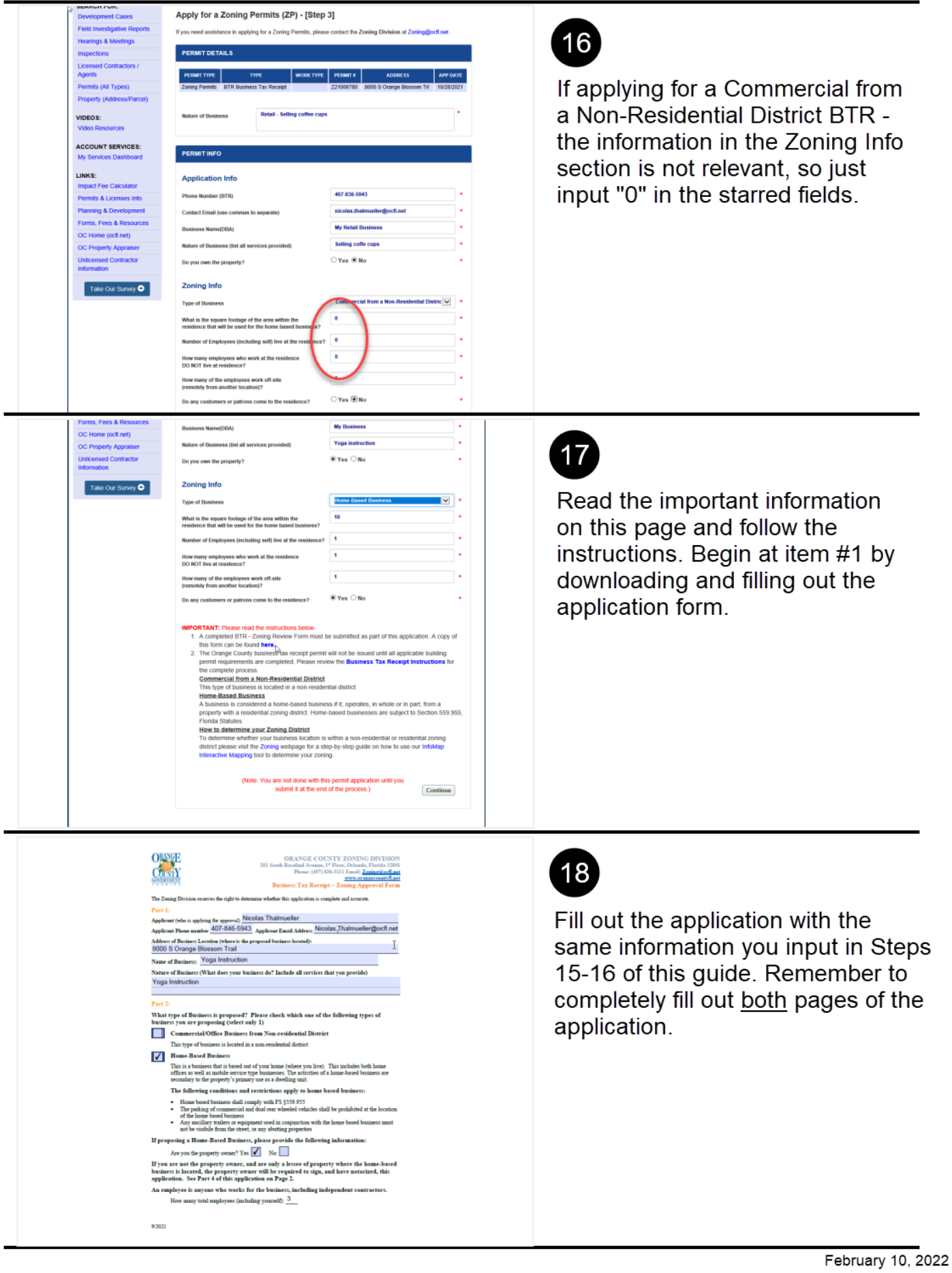

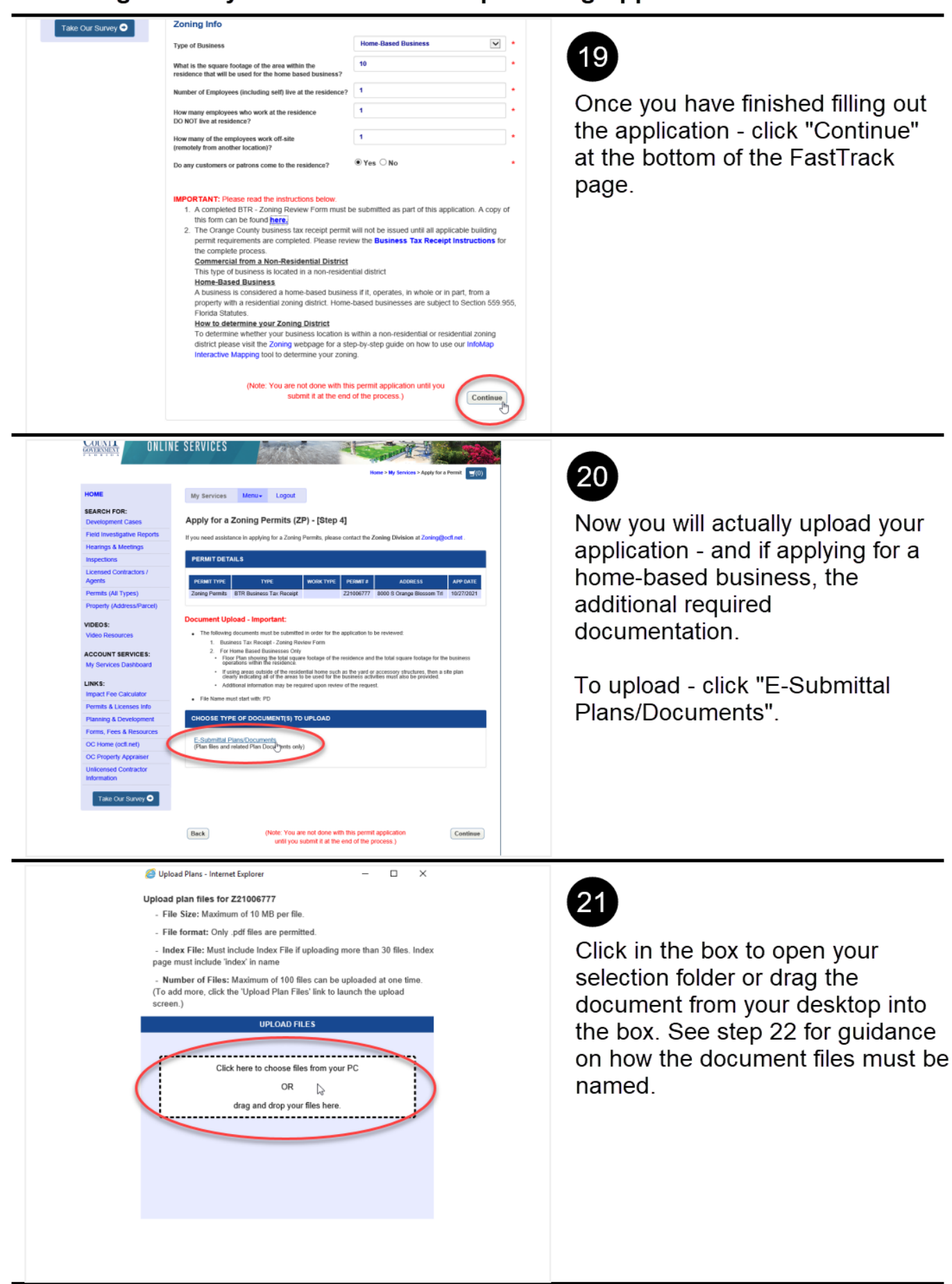

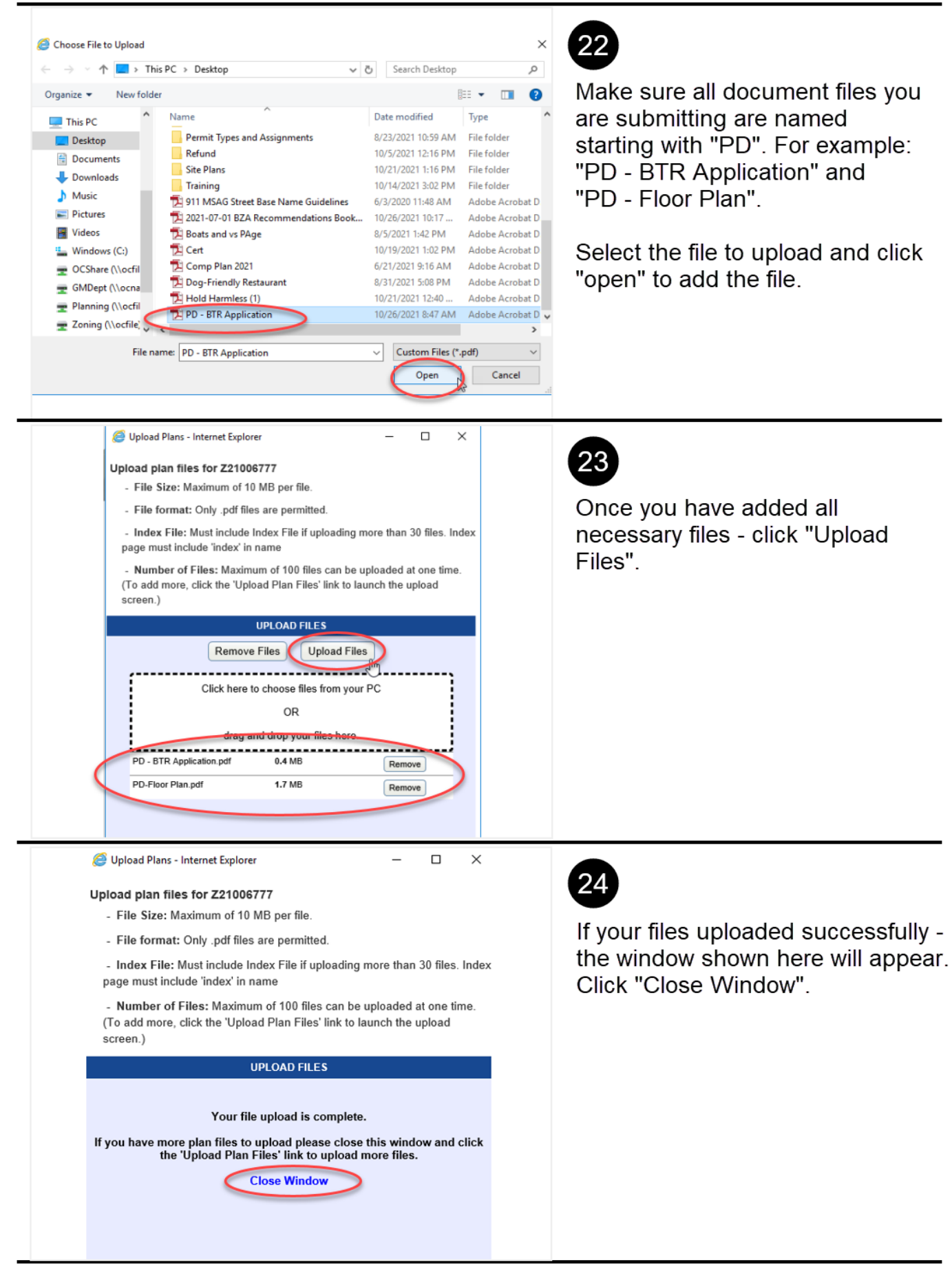

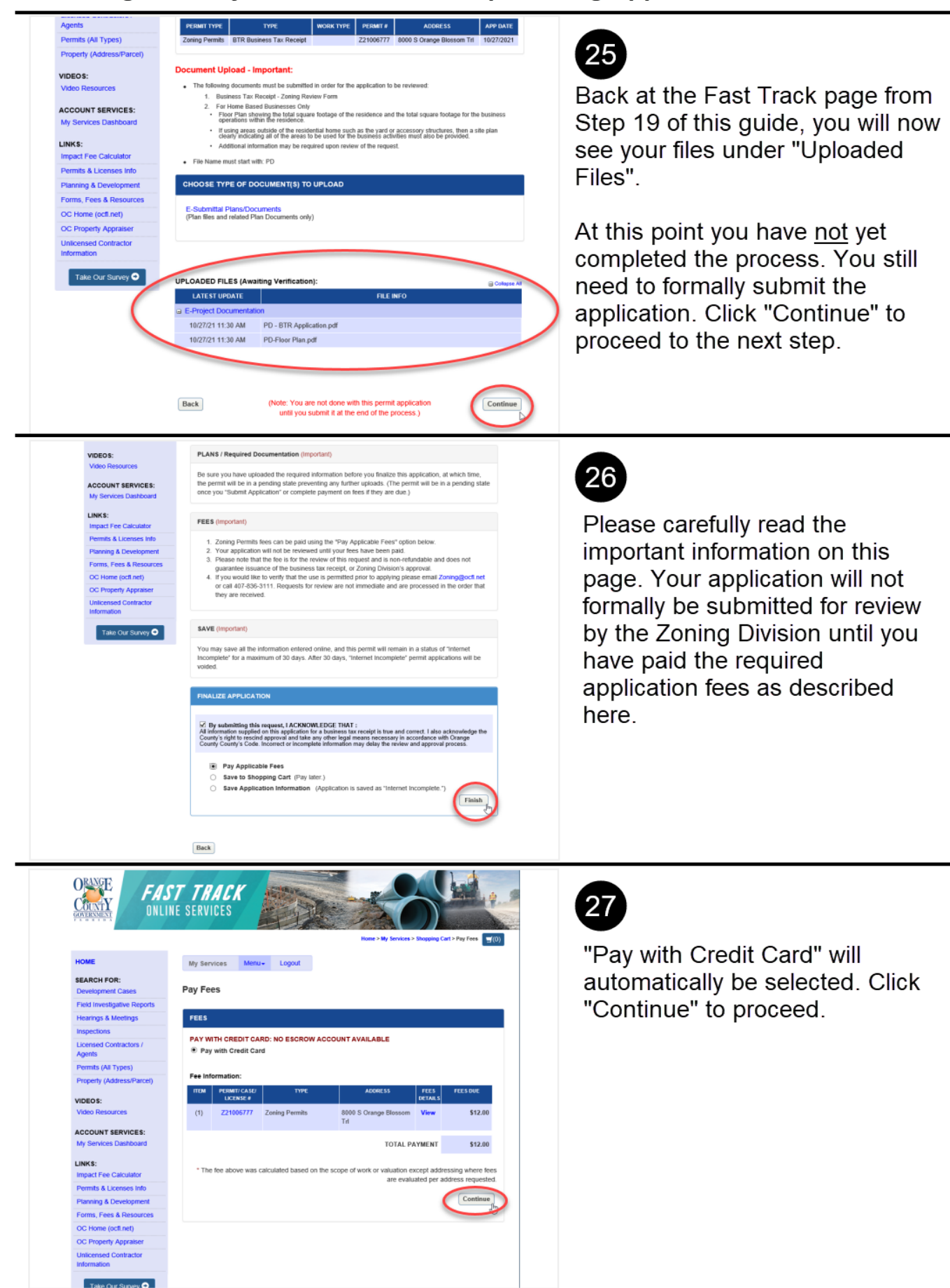

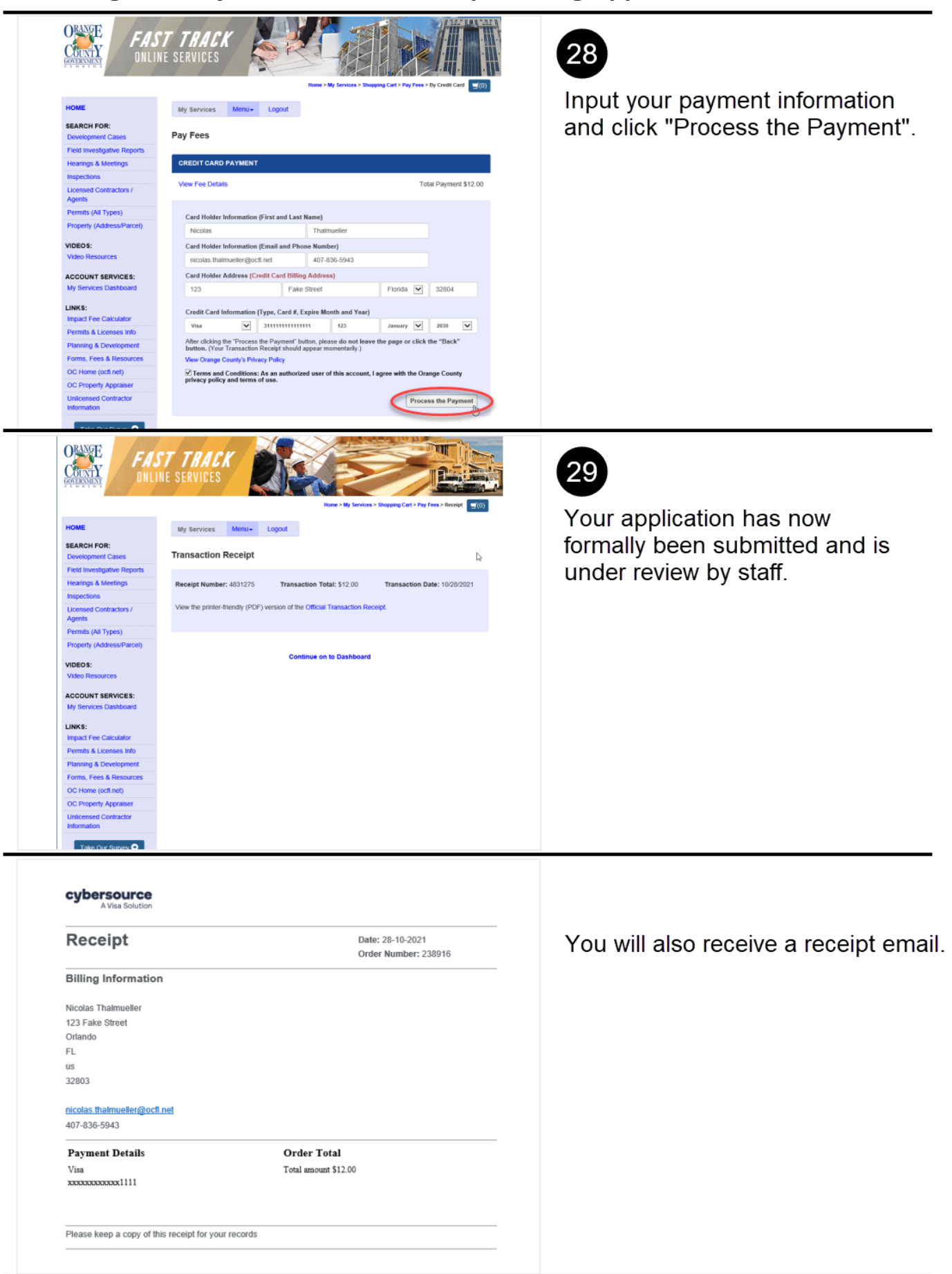

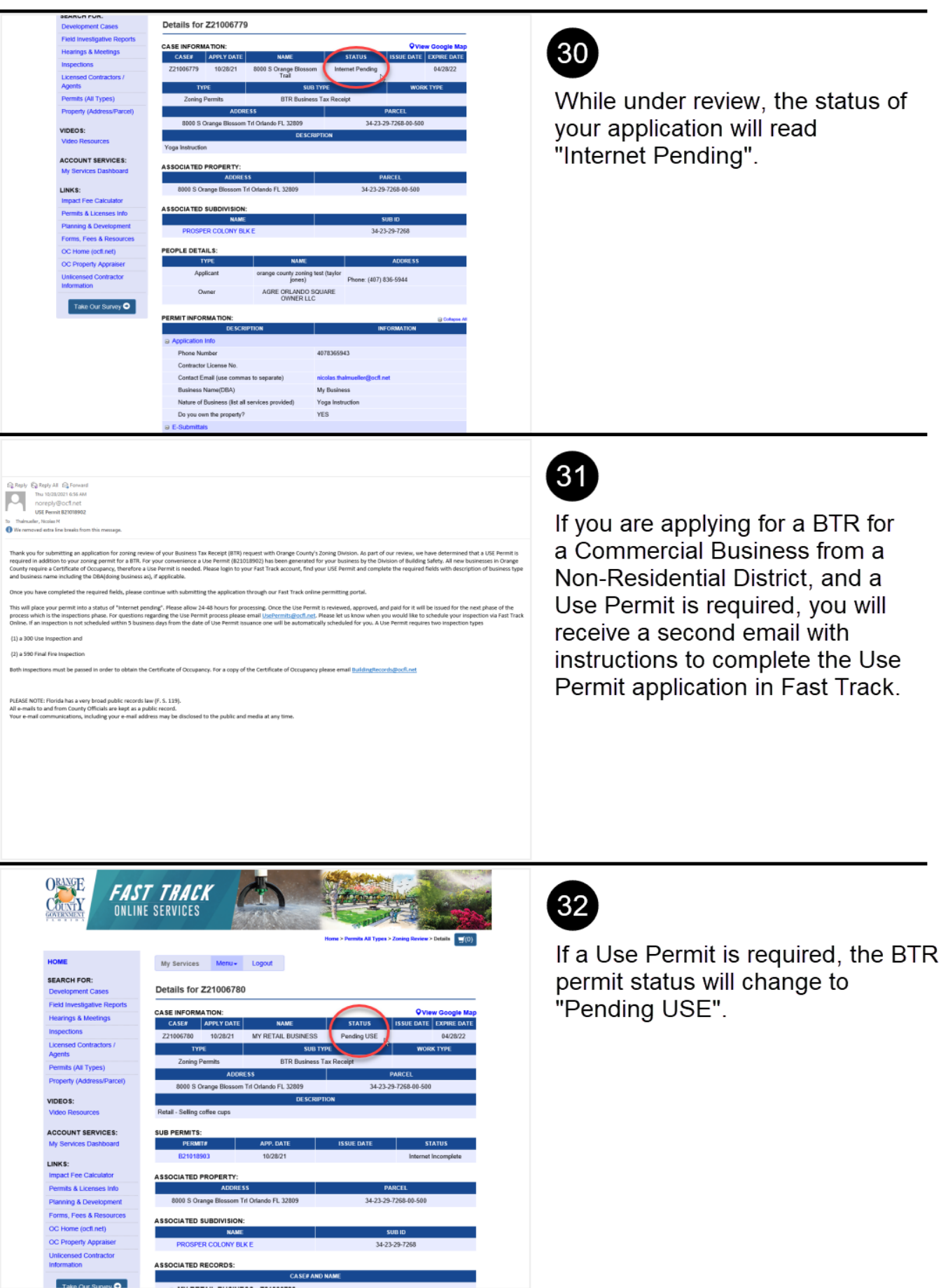

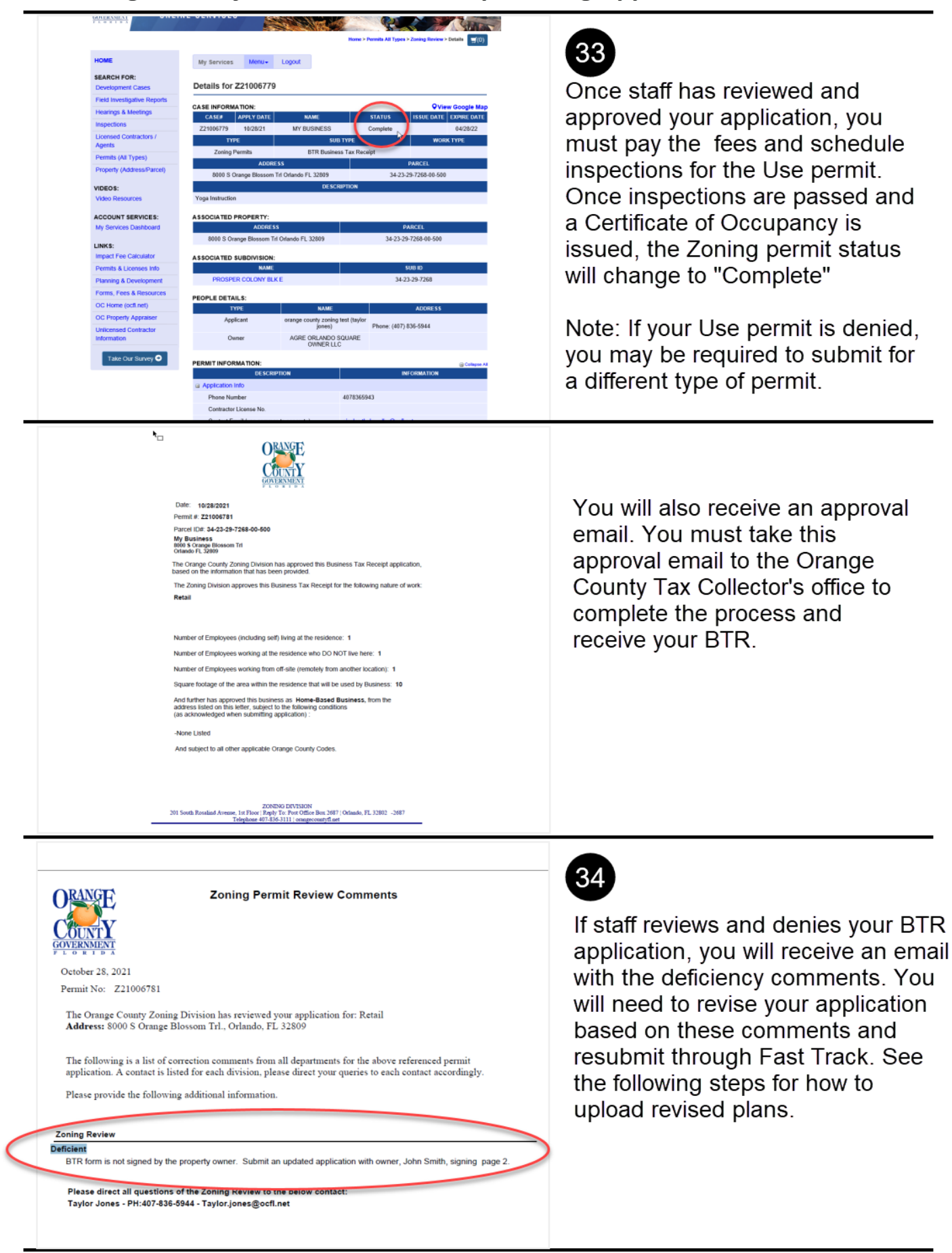

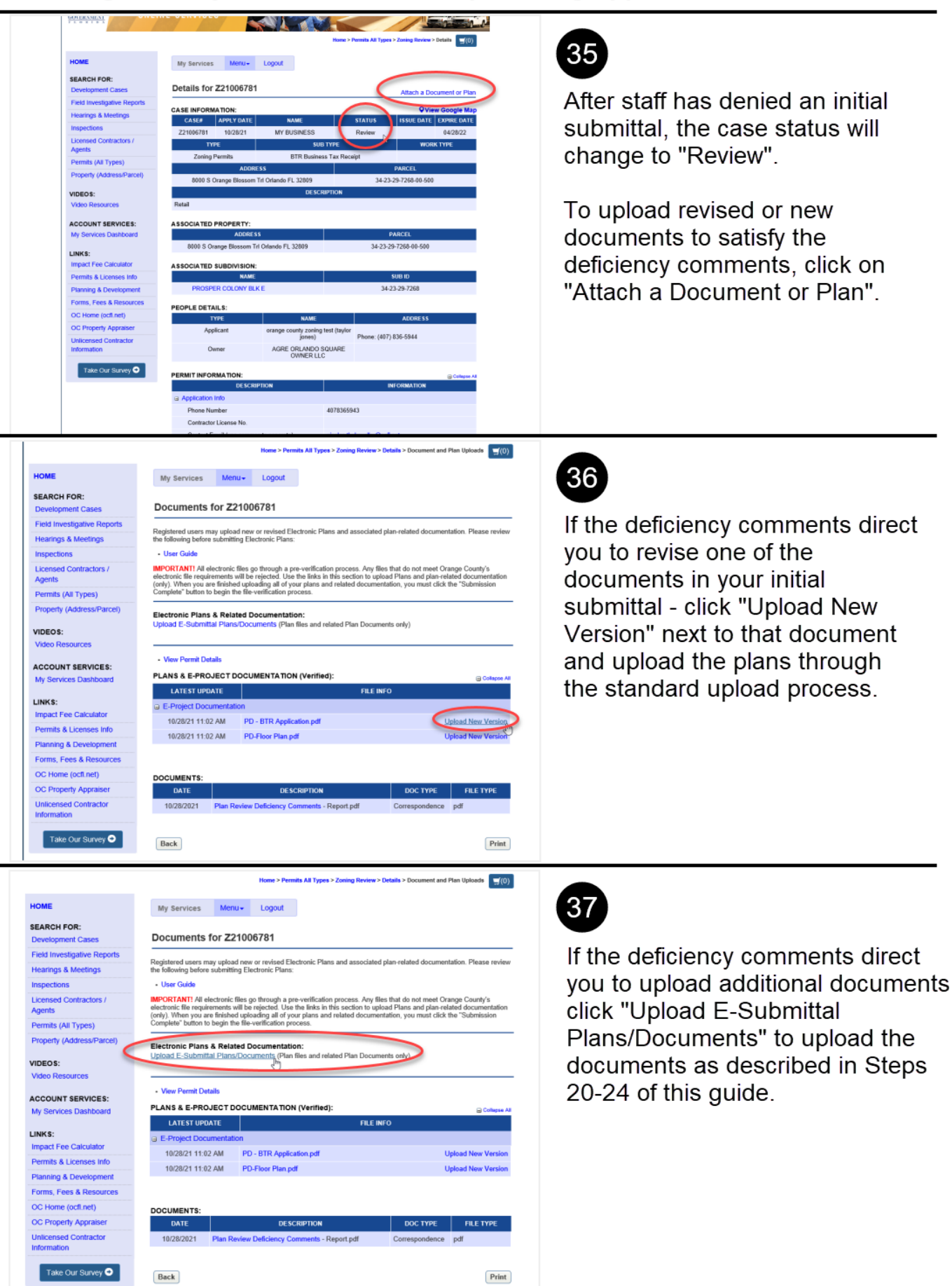

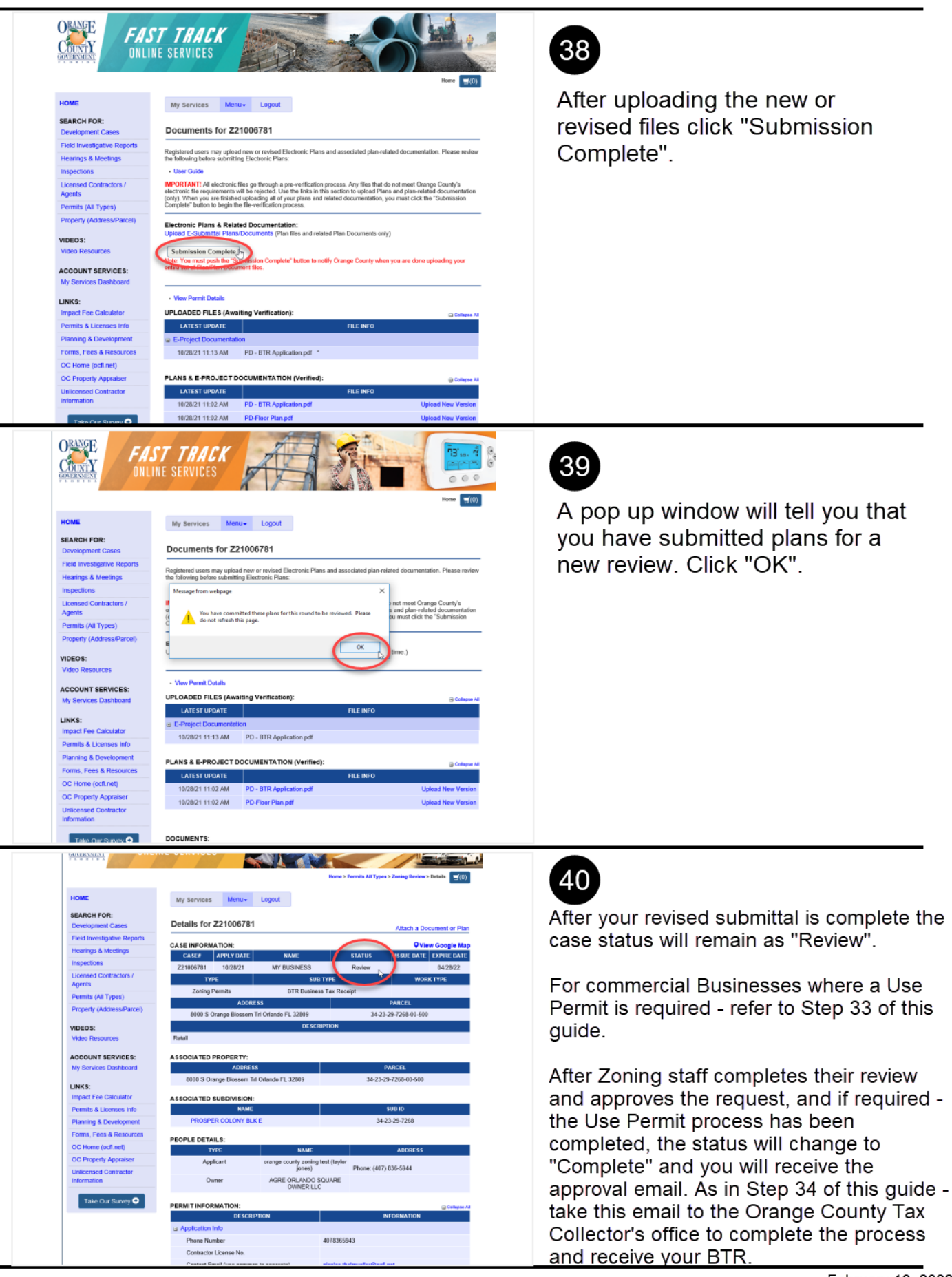